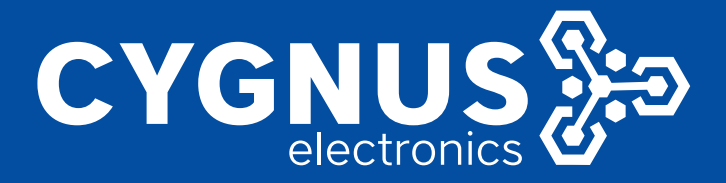

## **CONFIGURACION DEL TELEFONO IP RECEPTOR DE LLAMADAS**

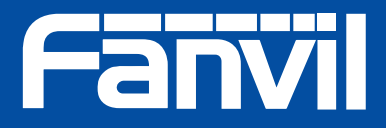

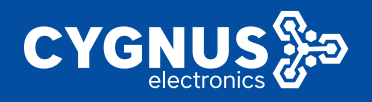

## Configuración del Teléfono IP receptor de llamadas **Modelos: Cgynus: T600 / Fanvil: X7A, X7**

**Estos modelos de teléfonostambién �enenweb server, al cualse ingresa con su dirección IP. En este caso pueden observarla en la pantalla del mismo teléfono, y hasta cambiarla de ahí mismo o bien ingresar con la IP actual y desde el navegador configurarlo.**

- **1.** Configurar la dirección IP, en la misma red que el intercomunicador, la misma que se indico en el apartado para el TM100 (E21V). **Ingreso al web server con dirección IP -> Menu principal -> Network.**
- **2.** Para recibir el video previo de llamada del TM100 en el teléfono con pantalla, de deberá realizar la siguiente configuración en: **Menú principal -> Phone -> Ac�on Plan**

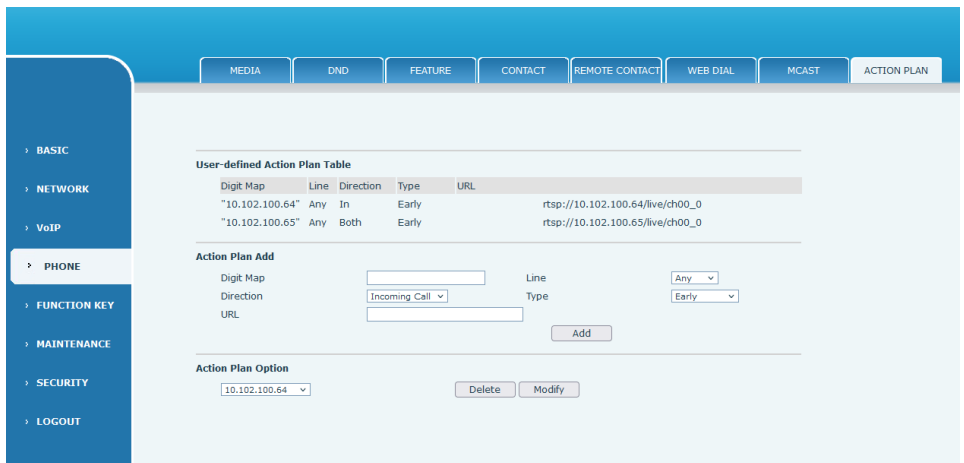

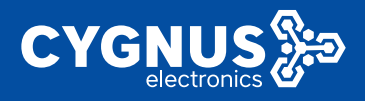

## Indicar los siguientes parámetros:

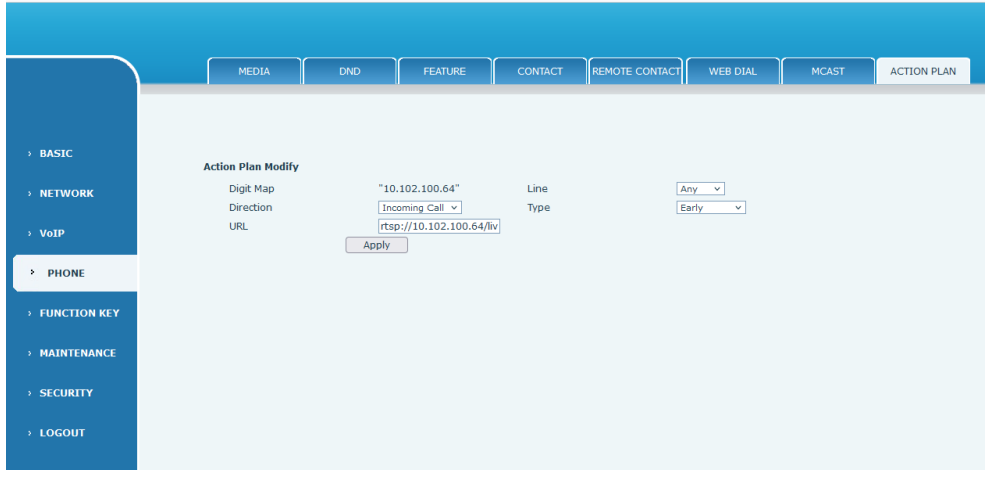

**Digit Map:**Dirección IP del intercomunicador que queremos abrir video previo de llamada.

**Direction:** En que sentido, si es en llamada entrante, saliente o ambos.

**URL:** rtsp://(dirección IP de intercomunicador)/live/ch00\_0 **Ejemplo:rtsp://10.102.100.64/live/ch00\_0 (streamprincipal) Ejemplo:rtsp://10.102.100.64/live/ch00\_1 (sub stream)**

**Type:** Sise quiere abrir previamente a responder la llamada, o una vez que se establece la llamada

**Line:** Seleccionar una línea en par�cular para efectuar la acción.

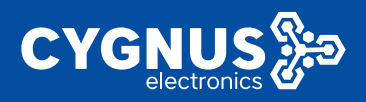

## En X7 y X7A de Fanvil, lo pueden ver de esta forma, es lo mismo:

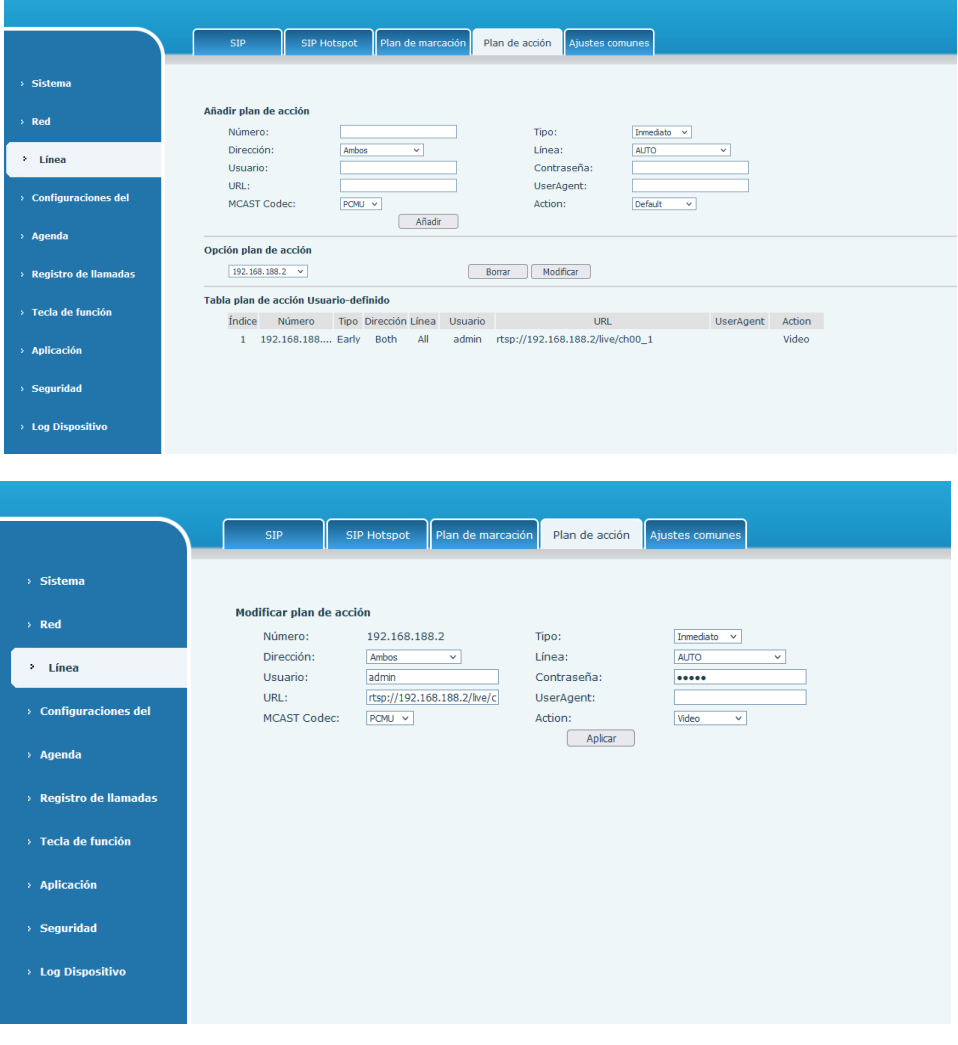

**Ejemplo:rtsp://10.102.100.64/live/ch00\_0 (streamprincipal) Ejemplo:rtsp://10.102.100.64/live/ch00\_1 (sub stream)**

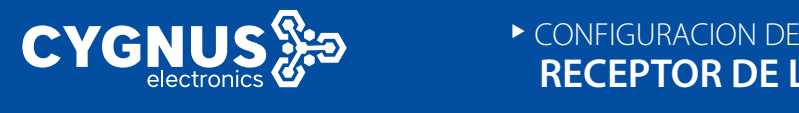

También en estos dos modelos X7 y X7A, se puede crear una agenda y numerarsi tenemos variostótems TM100:

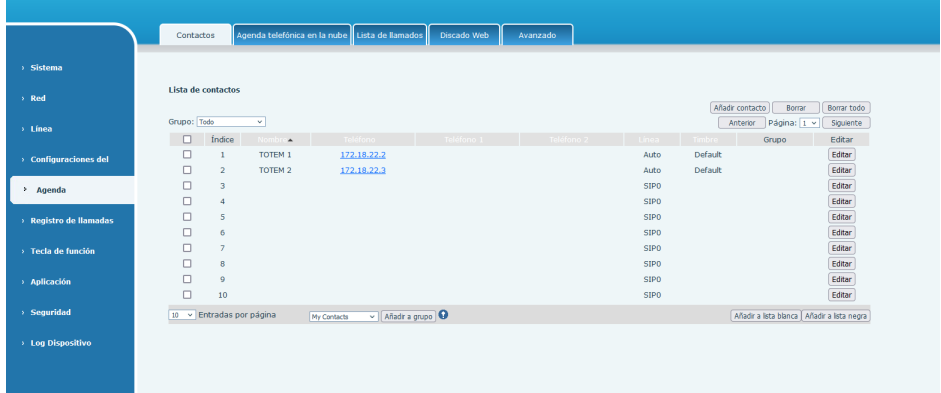

1. Luego podemos configurar las teclas de acceso rápido que tienen los teléfonos, táctiles, para realizar acciones, como puede ser llamadas desde el teléfono a tal TM100, o bien podes abrir la cámara del TM100 que deseen.

**Menu principal -> Func�on Key**

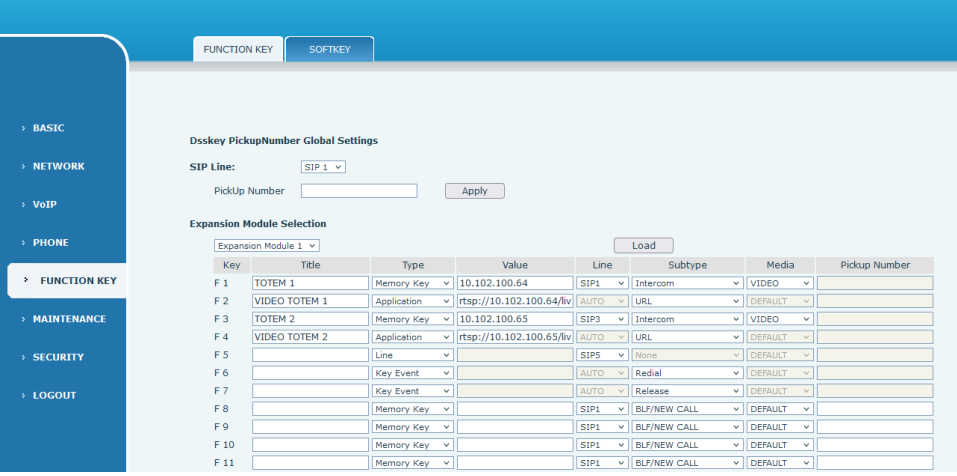

\*Nota: para el video es el mismo URL que u�lizamos antes, por RTSP.

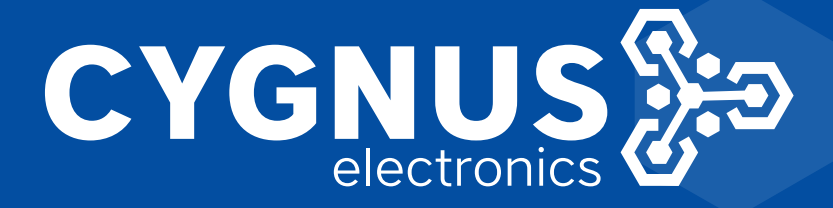

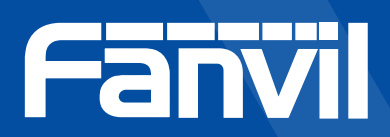